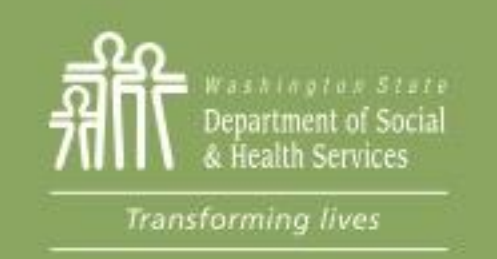

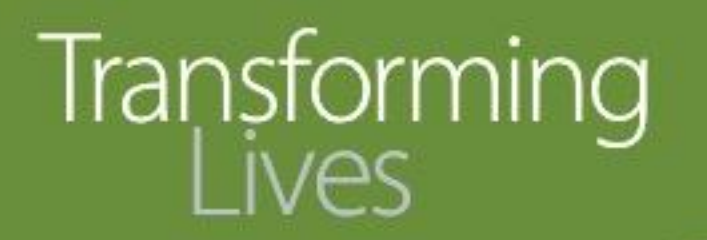

# Module 10: Managing Caseload in eJAS

### This section reviews:

[eJAS Caseload screen and how to find participants](#page-1-0)

[eJAS reports](#page-5-0)

[eMessages](#page-10-0)

[Task Reminder](#page-12-0)

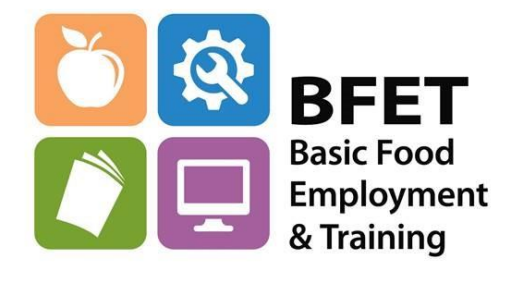

Updated 08/2023

Washington State Department of Social and Health Services

<span id="page-1-0"></span>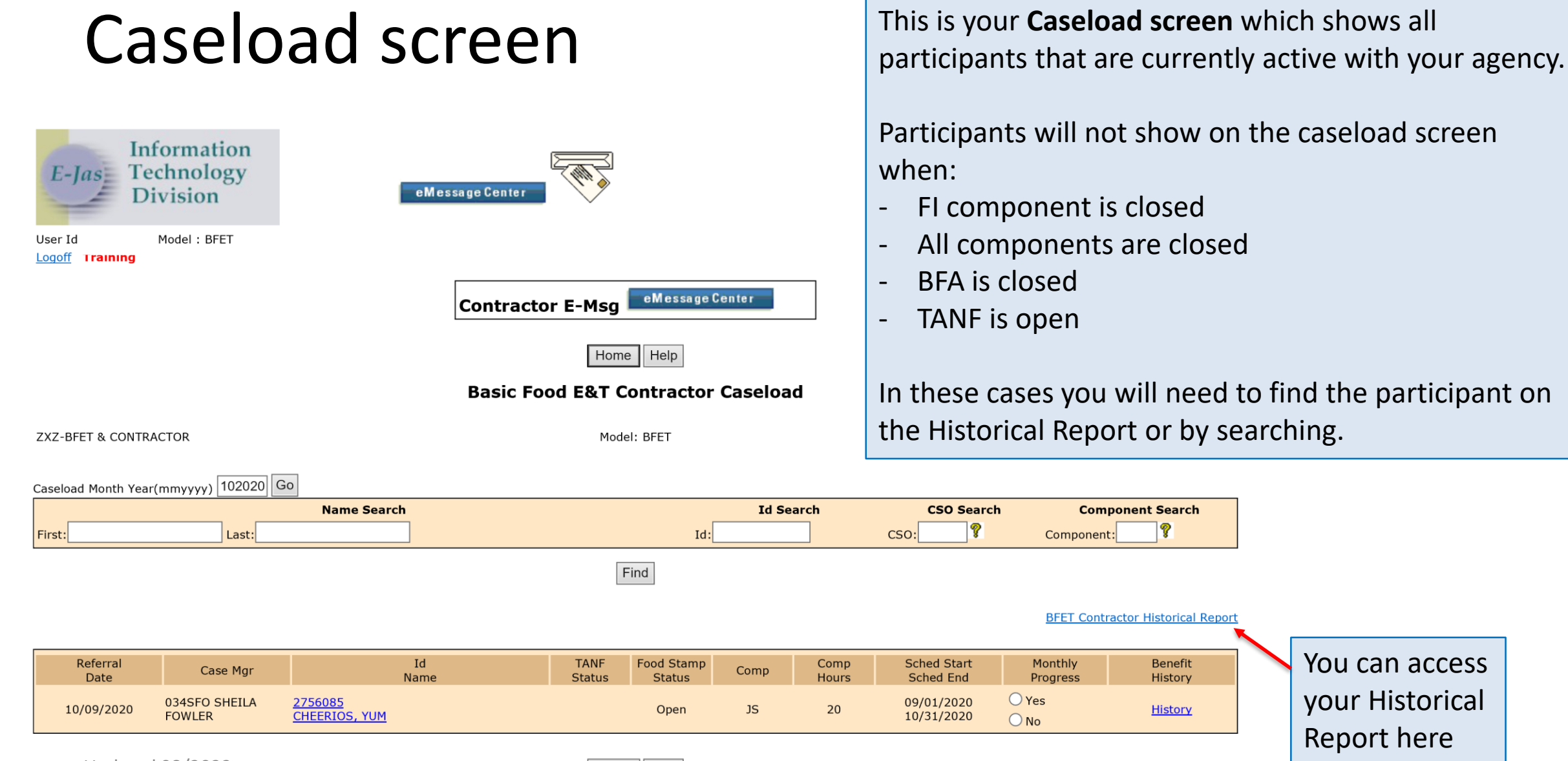

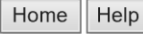

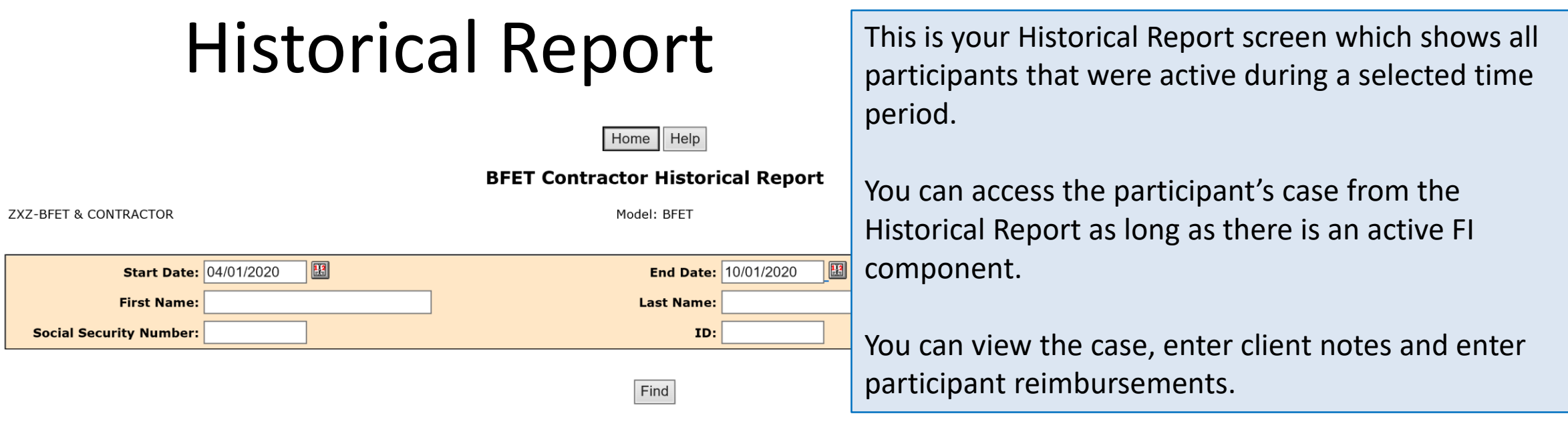

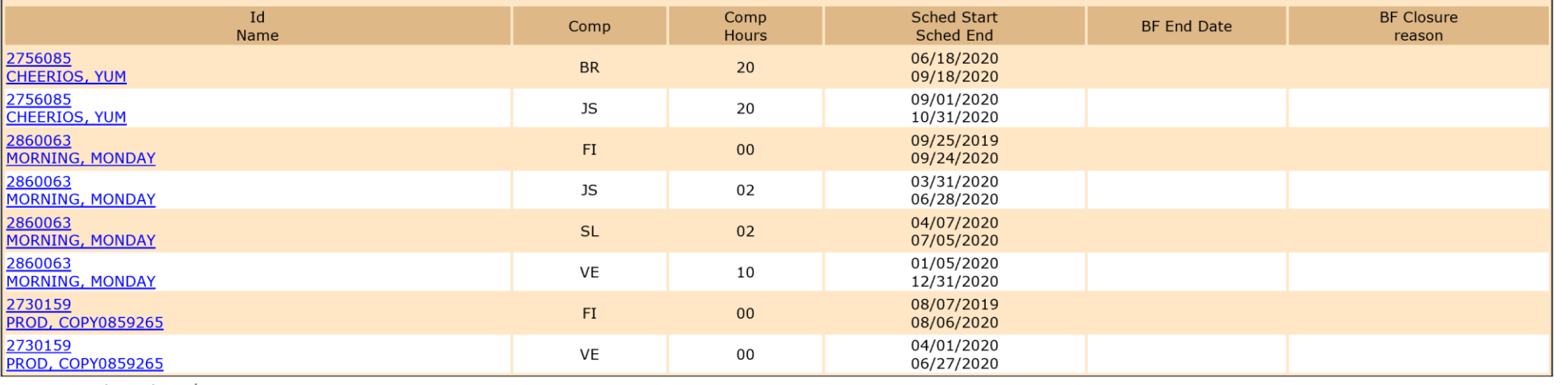

Updated 08/2023

Home  $\vert$  Help

### Historical Report

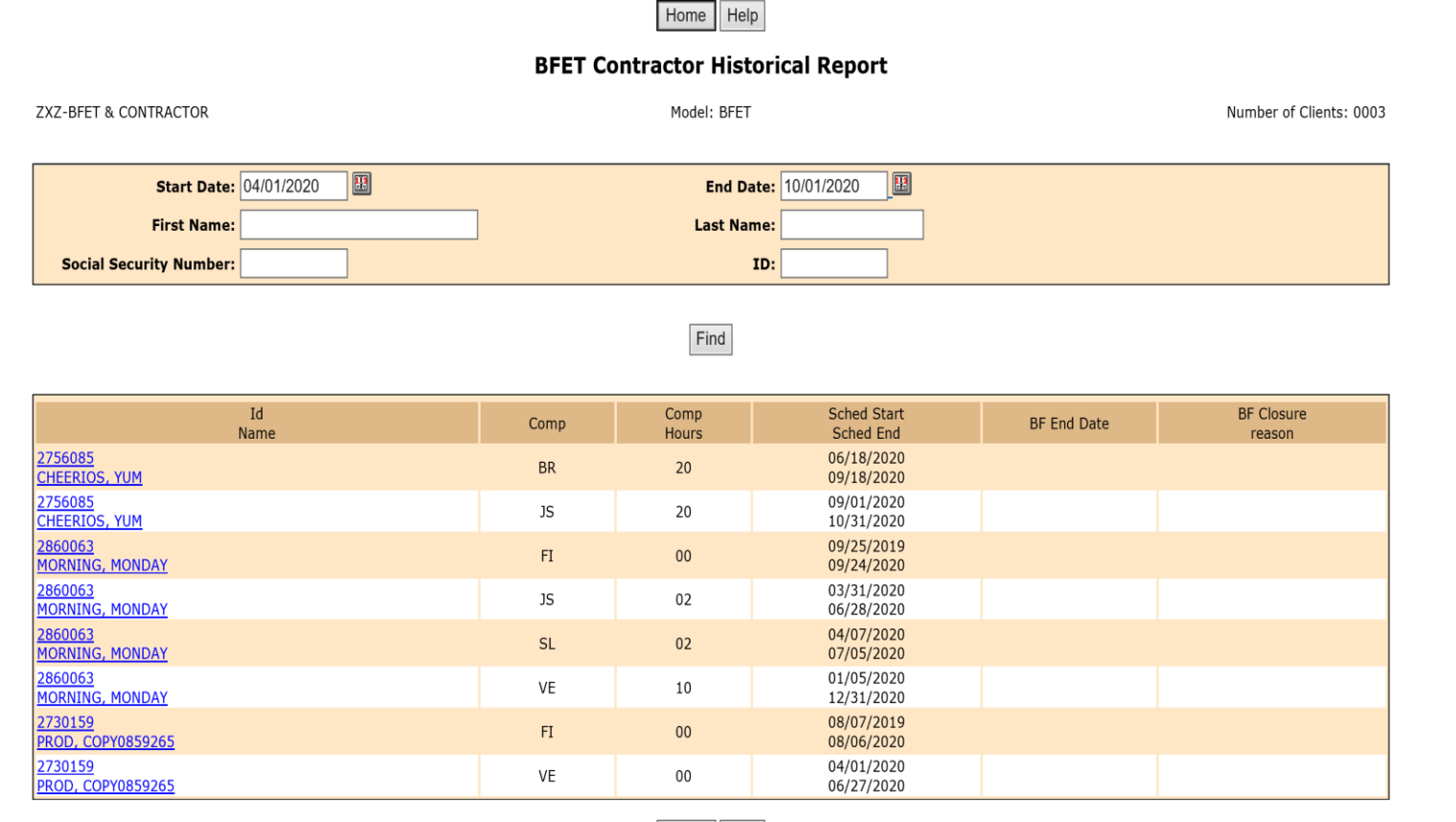

Home | Help

**Tip:**

Check your historical report every month, during the last week of the month.

This will help you identify all participants whose Basic Food Assistance will be closing that month so you can reach out to them to encourage them to contact DSHS to re-open BFA.

If BFA remains closed you will need to close all non-BR BFET components.

### Search for a Participant

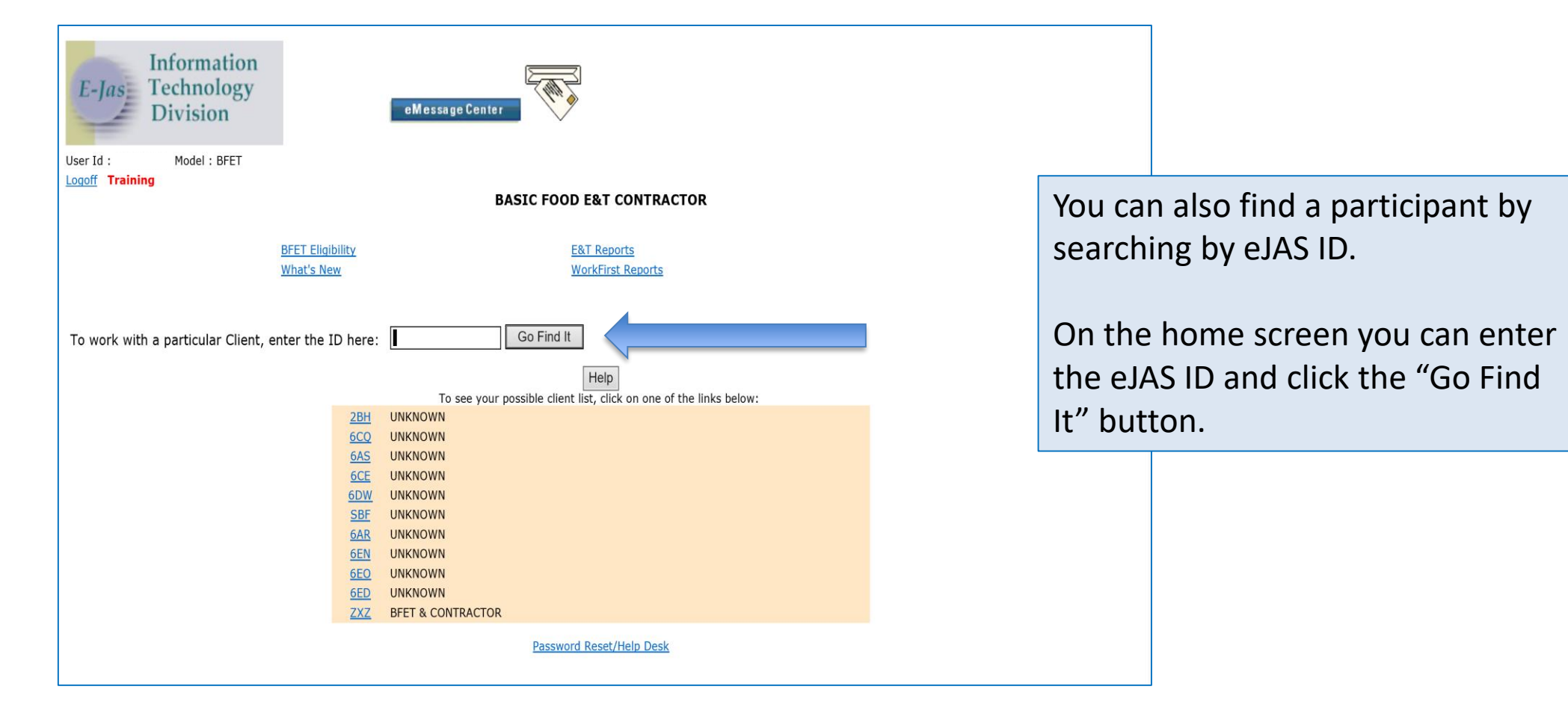

<span id="page-5-0"></span>There a several reports available in eJAS that can be used to help you manage your caseload and provide you with information for BFET participants across your agency

Access the reports by clicking on the E&T Reports link from the home screen

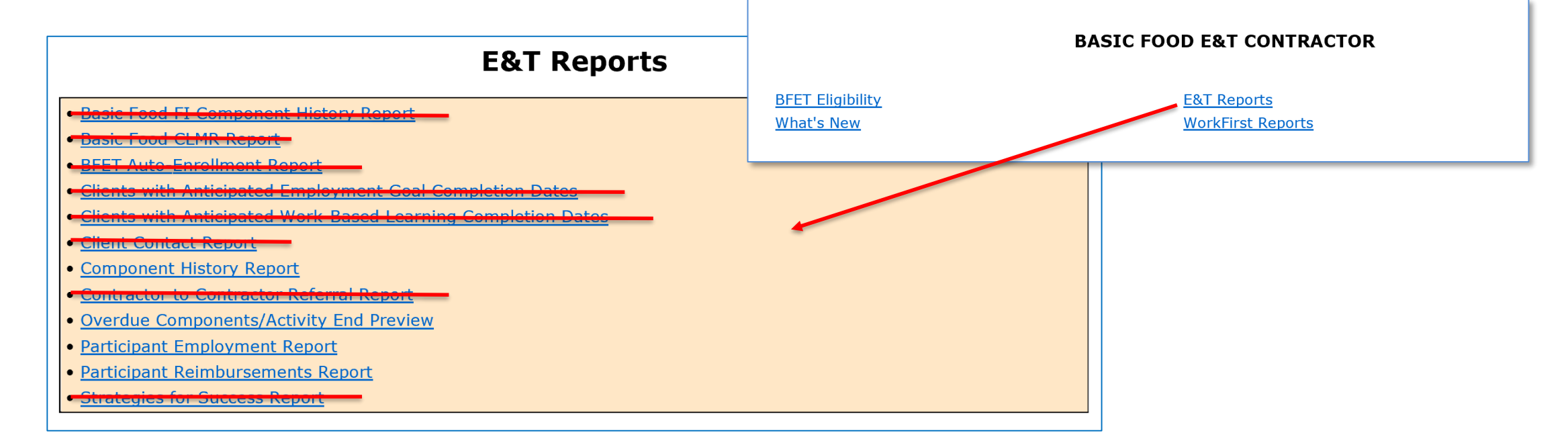

**Overdue Components/ Activity End Preview**

You can use this report as a "To-Do" list for ensuring components are updated timely.

The Overdue list shows components where the Scheduled End Date has passed. These need to be closed or extended ASAP.

Activity End Preview list shows components that have an upcoming Scheduled End Date. Provider should be connecting with the participant to plan next steps and update eJAS.

From the E&T Reports screen. Click the link for Overdue Components/ Activity End Preview. Select your contractor code and click "Get Report" button.

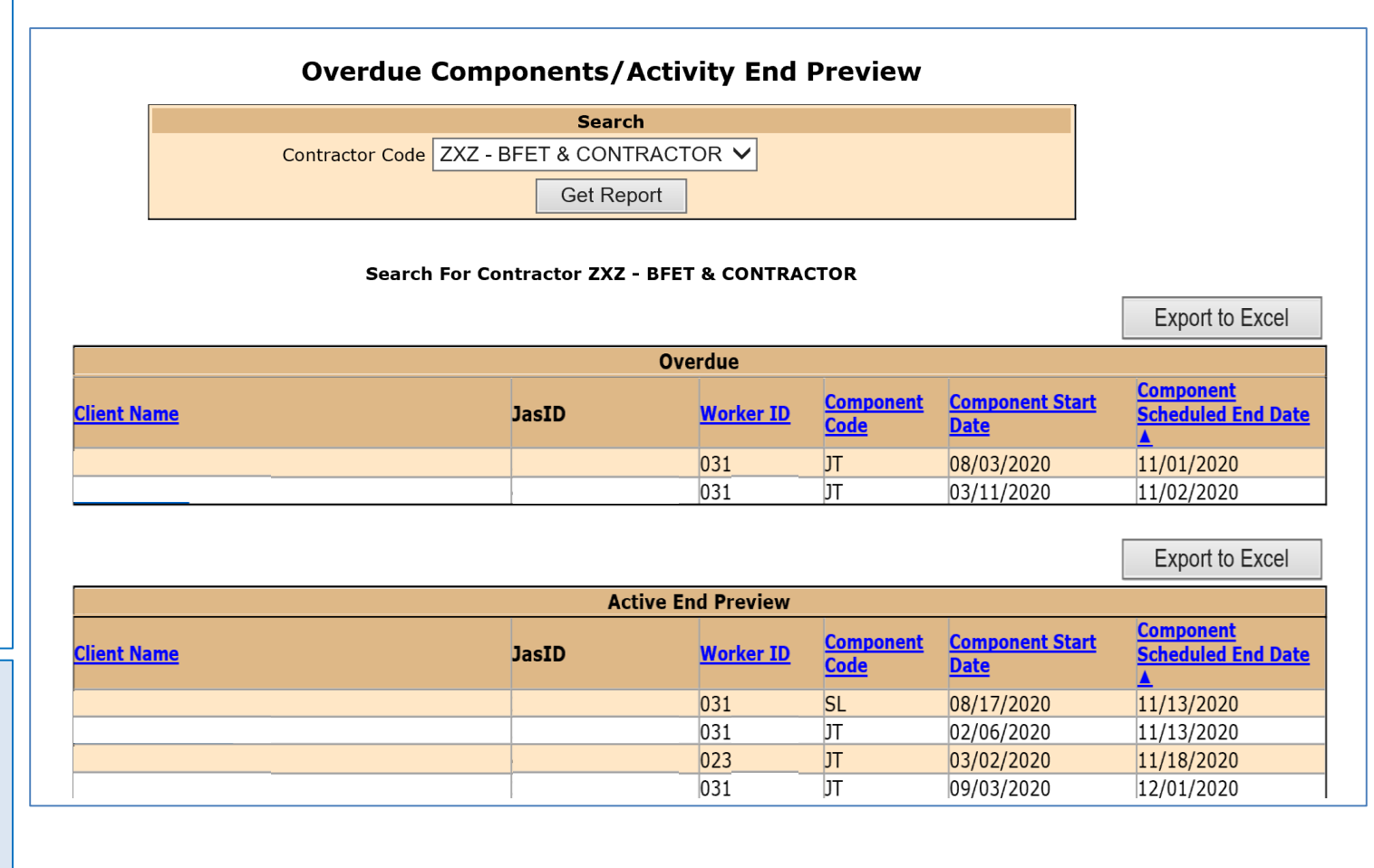

#### **Component History Report**

This report will provide information about participant enrollment and component usage for all BFET participants within your agency.

You can search by specific dates and component types.

From the E&T Reports screen. Click the link for Component History Report. Enter the time period you want to review, select the component types you want to include, and select your contractor code. Then click "Get Report" button.

The results will show on the screen with links to the client case.

You can also export the report to excel.

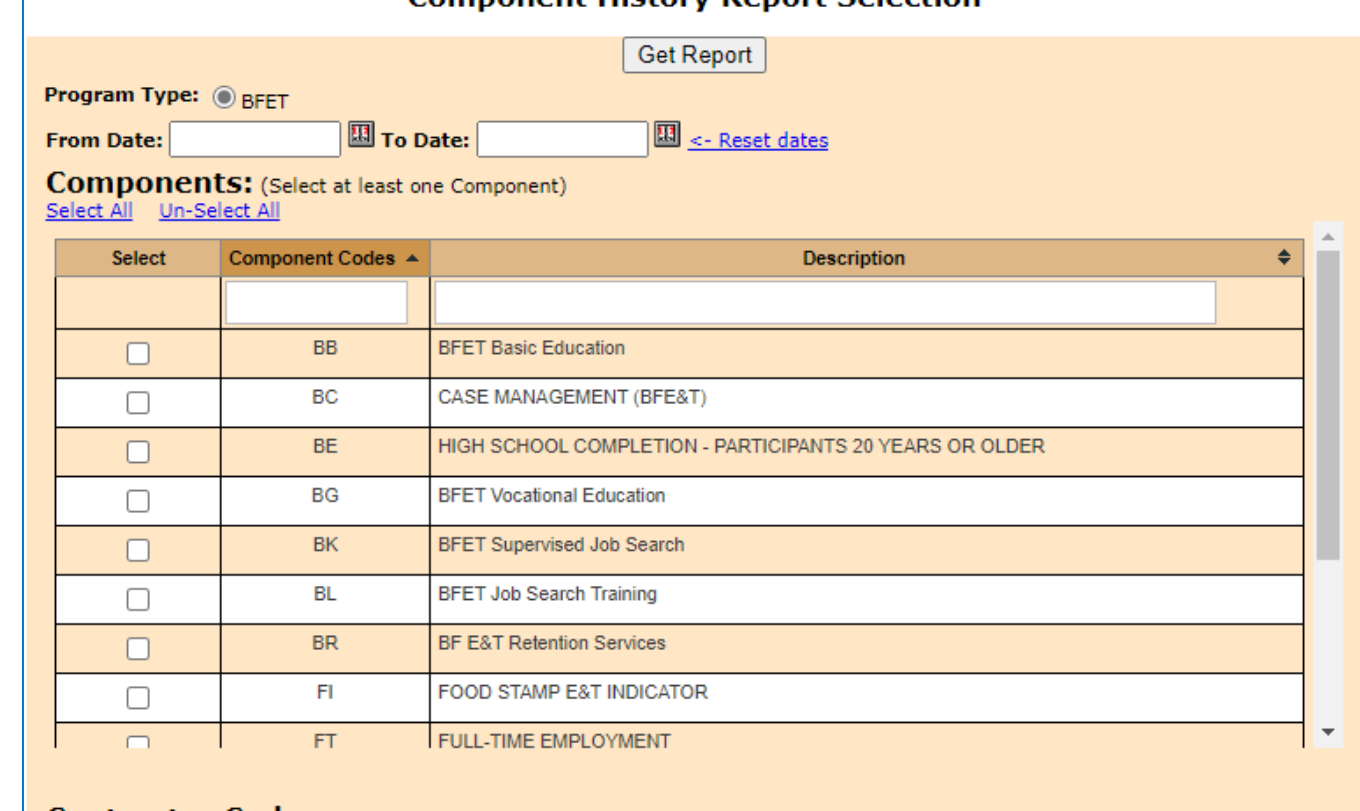

Component History Depart Coloction

#### **Contractor Codes:** (Select at least one Contractor)

Select All Un-Select All

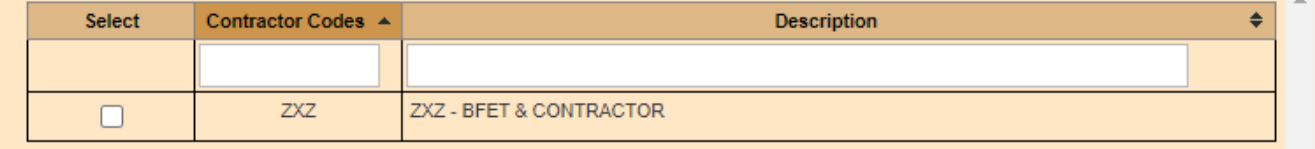

eJAS Reports

From the E&T Reports screen. Click the link for Participant Reimbursements Report. Select your contractor code and enter the search dates. Then click "Get Report" button.

### This page provides a summary of all Participant Reimbursements issued in the selected time period.

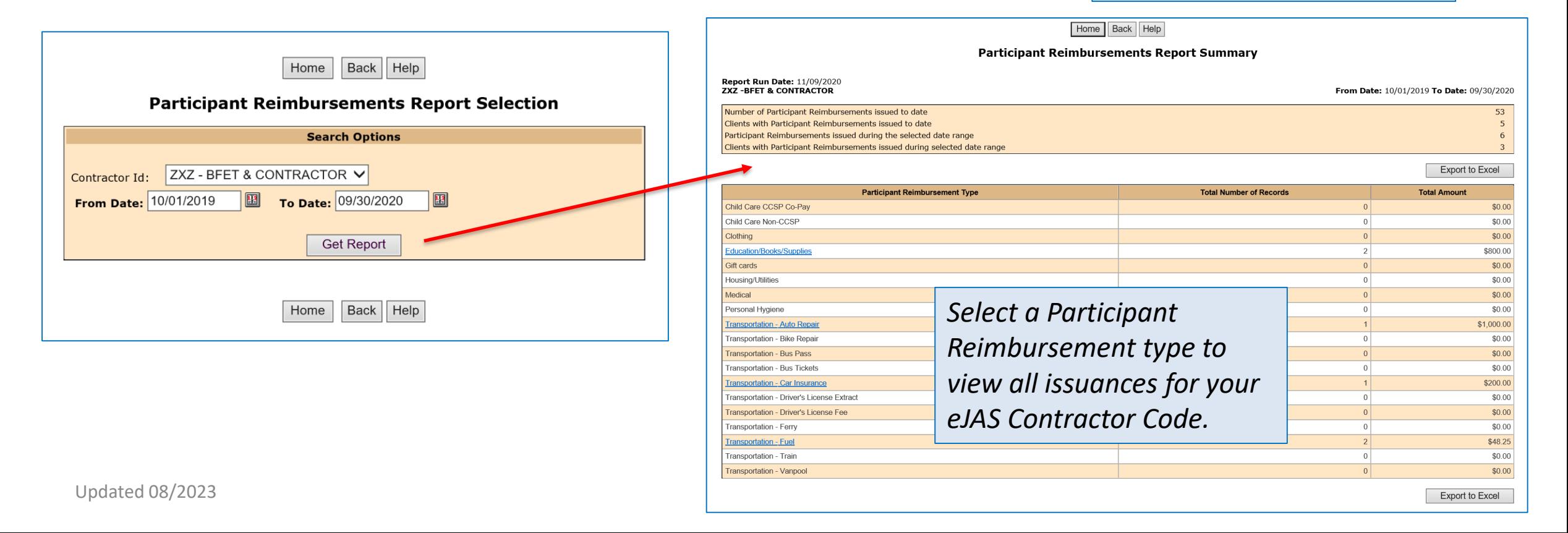

### This page is a detailed report of all Participant Reimbursements issued for the selected type.

#### **Participant Reimbursements Report Details**

**Export to Excel** 

Report Run Date:

**ZXZ-BFET & CONTRACTOR** 

**Type: Transportation - Fuel** 

From Date: 10/01/2019 To Date: 09/30/2020 **Number of records: 2** Total Issued: \$48.25

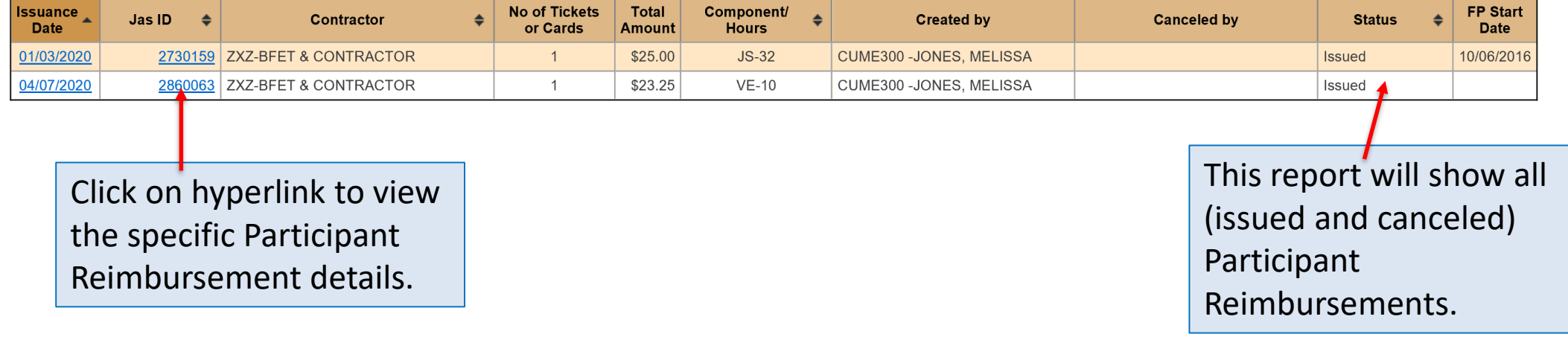

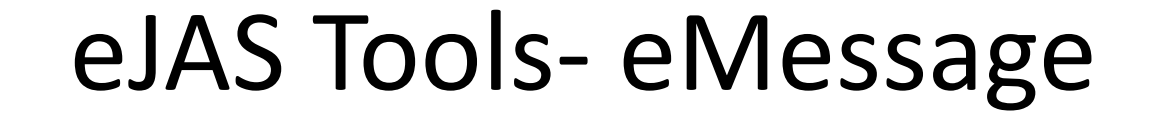

<span id="page-10-0"></span>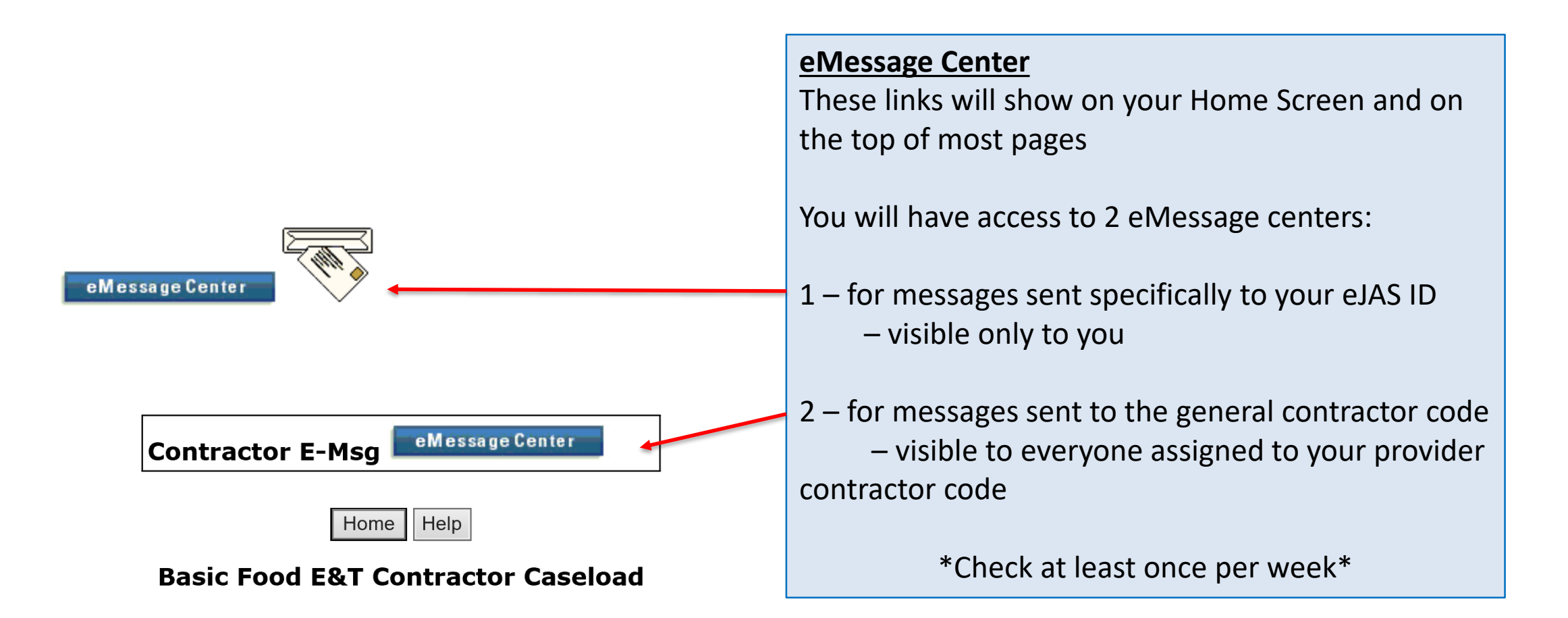

## eJAS Tools- eMessage

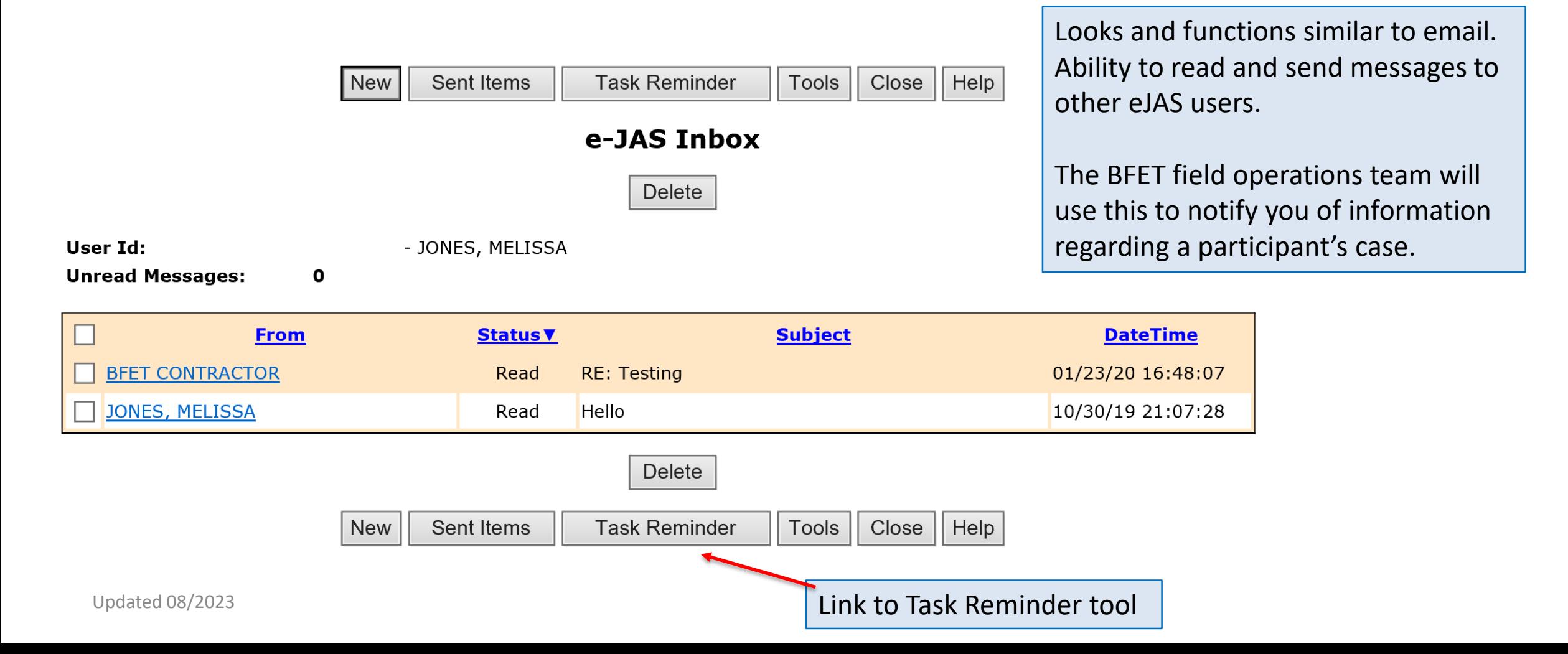

### eJAS Tools- Task Reminder

<span id="page-12-0"></span>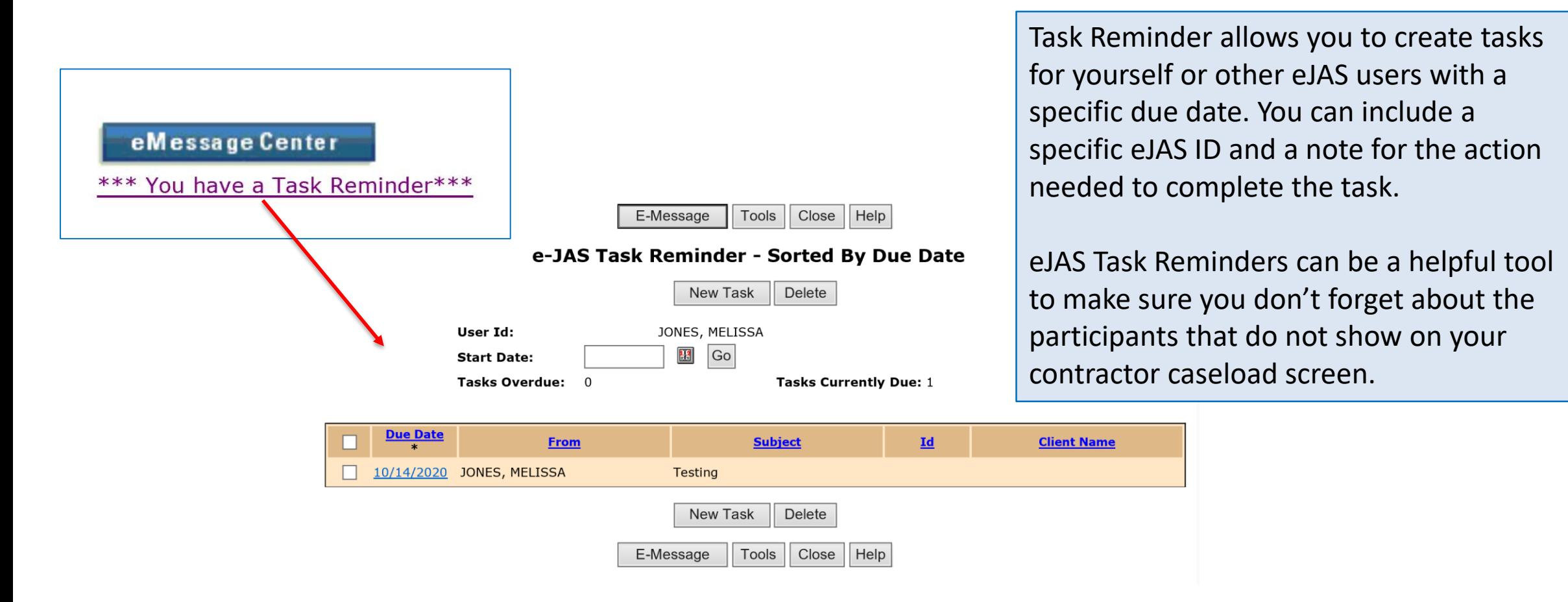

### eJAS Tools- Task Reminder

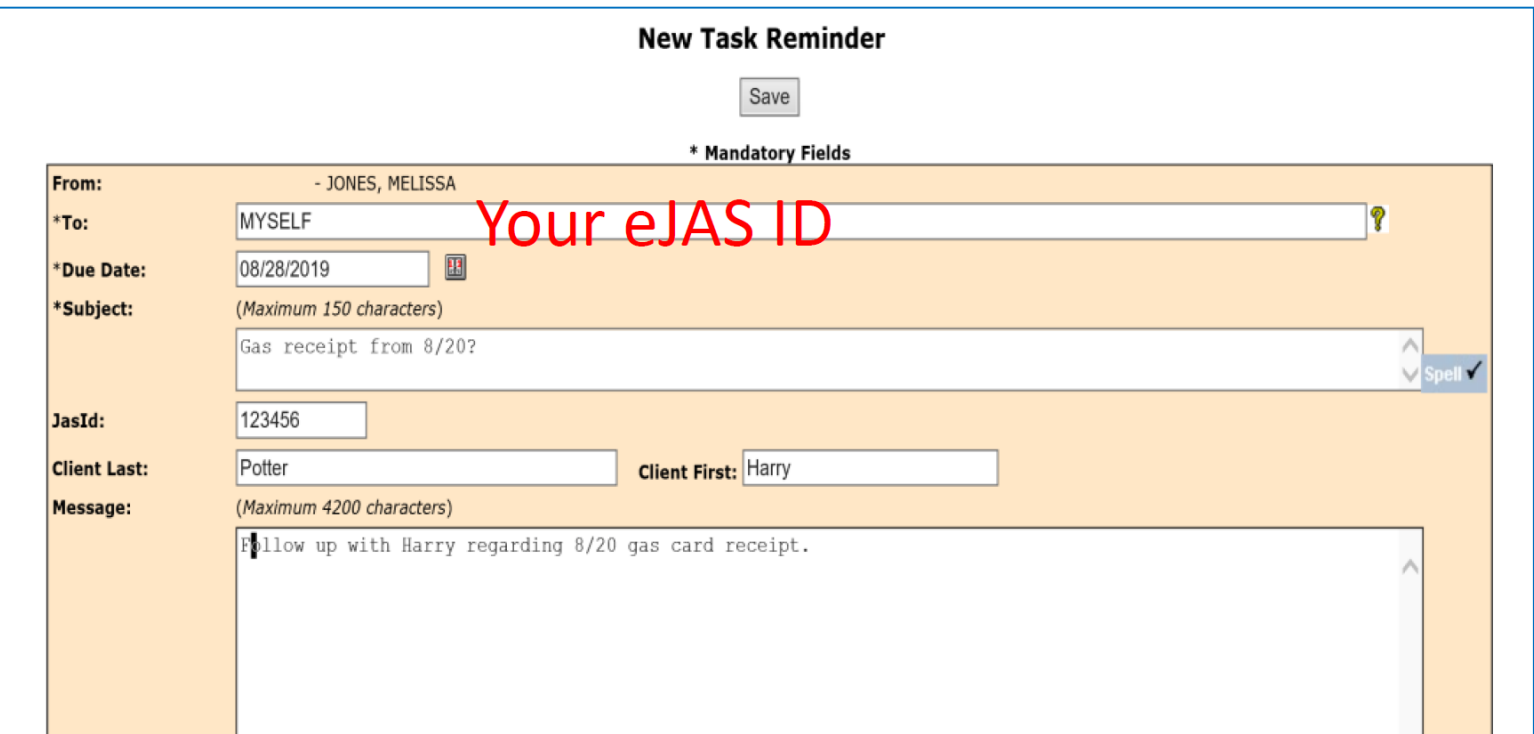

When creating a Task Reminder you can assign the task to any eJAS ID. To assign the task to yourself enter your eJAS ID (ex: ABCD300).

Complete the Reminder details and click the "Save" button.

When your task is due you will see an indicator next to the eMessage Center icon and the item will show in the Task Reminder list.

eMessage Center

\*\*\* You have a Task Reminder\*\*\*

## Questions??

For any eJAS related questions or for assistance please don't hesitate to contact your assigned BFET Field Operations team member or email [BFETHelp@dshs.wa.gov](mailto:BFETHelp@dshs.wa.gov)

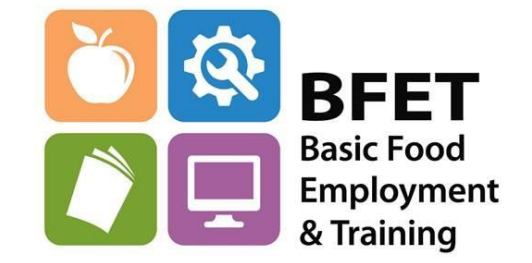